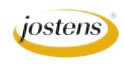

## **Photos that Reflect**

## Reason we do it:

**From Apple to just about everyone, you see reflections in advertisements everywhere. They are really easy to do in InDesign but if a school wants them in YTO, here's how.** 

## Method:

- Step 1: Open a photo you want to reflect.
- Step 2: Unlock the Background layer by holding down Option (Alt on PC) and double clicking on the name of the Layer in the Layers panel.
- Step 3: Choose the Crop tool and select the entire photo.
- Step 4: Zoom out so that you can see the entire photo and as much space below it as you will need to put your reflection.
- Step 5: Grab the bottom-middle handle on the crop and drag down as far as you want your reflection to go. (Figure A)
- Step 6: Duplicate the photo layer by typing Command (Control on PC) J. This will create a second copy of your photo directly on top of it. Rename this layer, Reflection
- Step 7: Type Command (Control on PC) T to move into Free Trans form mode.
- Step 8: Right click on your photo and from the menu that appears, choose Flip Vertical. Press enter to finish.
- Step 9: With the Move tool, drag the new, flipped layer down to the bottom of the file. Hold down the Shift key while you drag to keep it in line from side-to-side.
- Step 10: Drag the layer down so there is a tiny bit of space between the top layer and the bottom. Then use your up arrow key to push it up until you can see a tiny line of background.
- Step 11: Choose Layer>New Fill Layer>Solid Color. Name it Black Background and click OK. This will bring up the Color Picker. Choose black for the color.
- Step 12: In the Layers panel drag the new fill layer (Black Background) to the bottom of the stack of layers.
- Step 13: Click on the Reflection layer and add a layer mask by clicking the Add Layer Mask button at the bottom of the Layers panel.
- Step 14: Make sure the new layer mask is active. Look for brackets around it in the Layer's panel. (Figure B)
- Step 15: Press G to select the Gradient tool.
- Step 16: In the Options Bar, click on the Gradient Preset picker and choose the Black to White gradient and make sure that you have the linear gradient style. (Figure C)
- Step 17: Click the Gradient tool at the very bottom of the file, hold down the shift key and drag up to about the top of the reflection. You can do this until you get the one you want.
- Step 18: If you want the reflection to be darker or lighter, experi ment with the opacity.
- Step 18: Save the file as a JPEG and upload for YearTech Online.

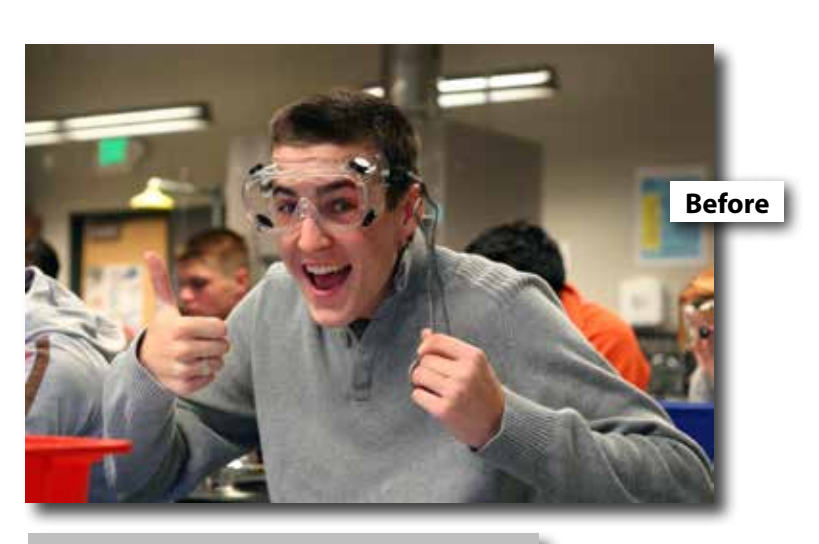

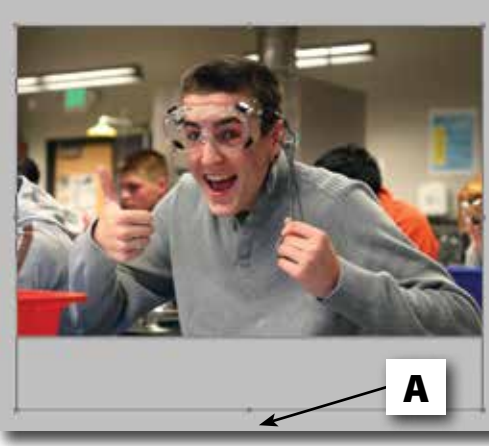

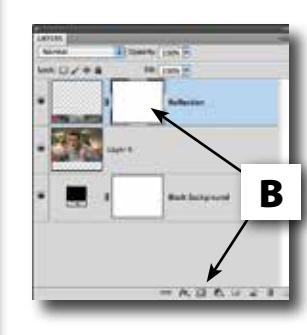

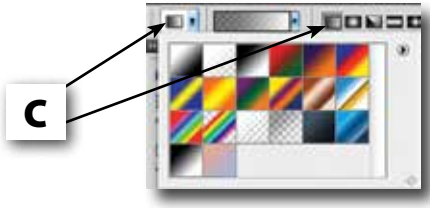

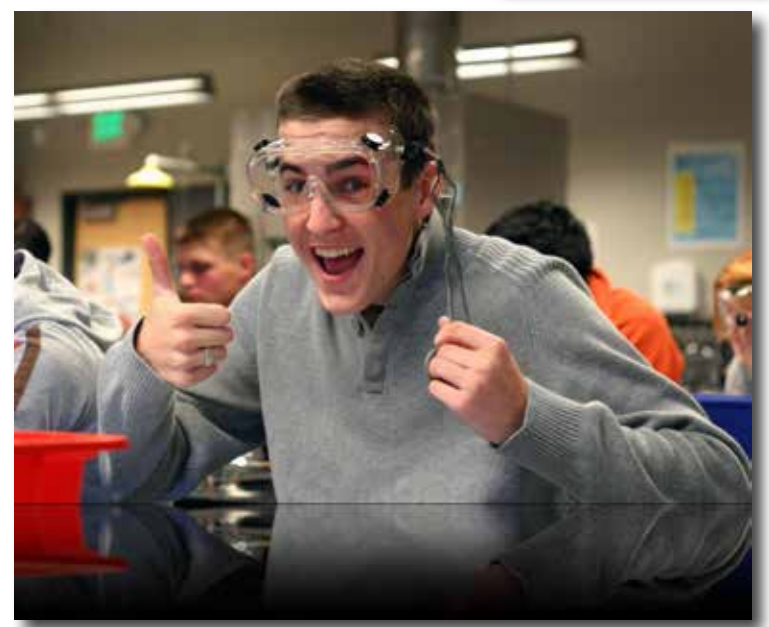

Lesson 17